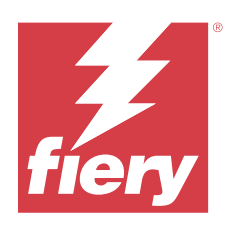

# Fiery Driver for Windows

© 2023 Fiery, LLC. Informasjonen i denne utgivelsen er dekket av Juridiske merknader for dette produktet.

# Innholdsfortegnelse

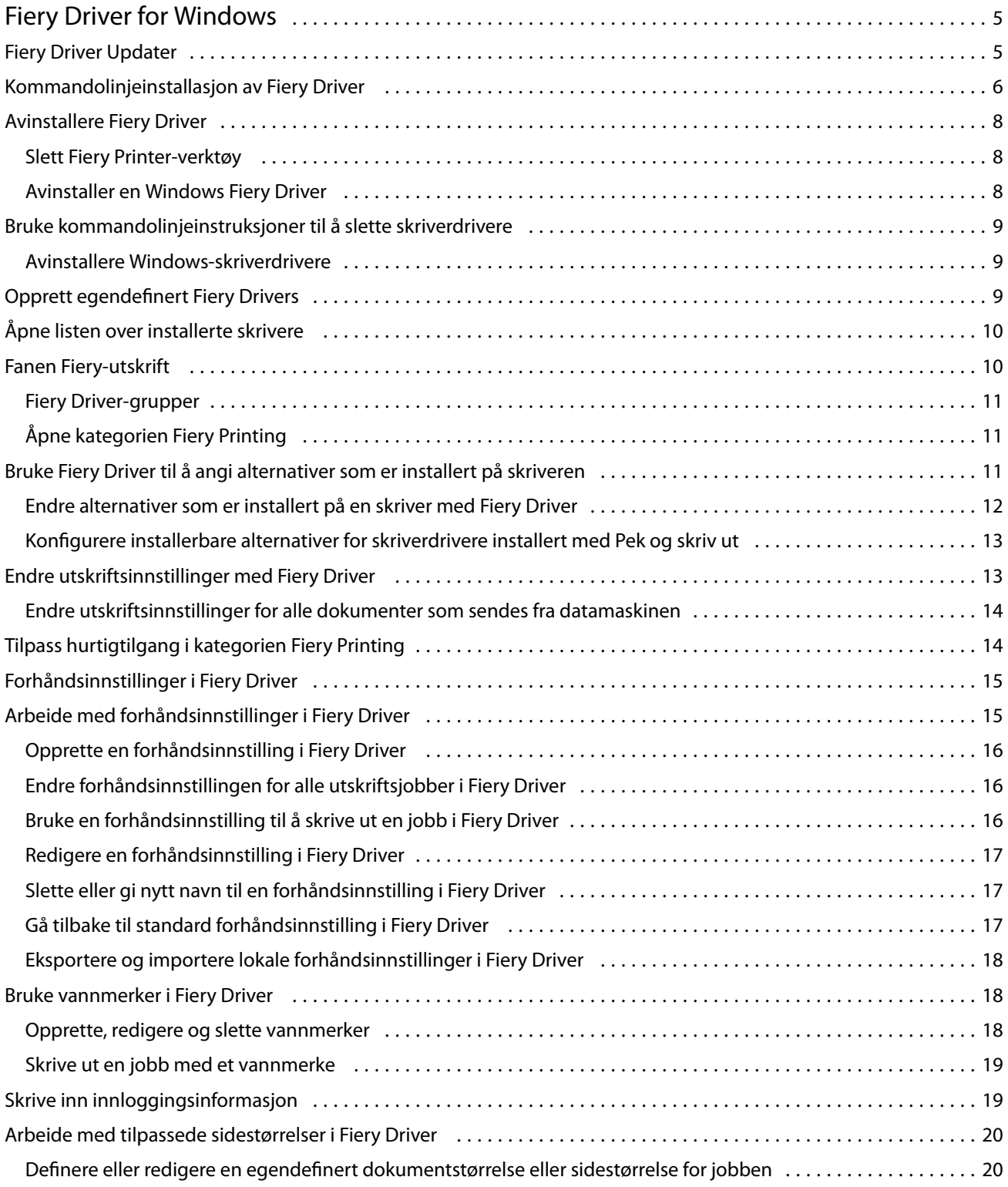

#### Fiery Driver for Windows Innholdsfortegnelse 4

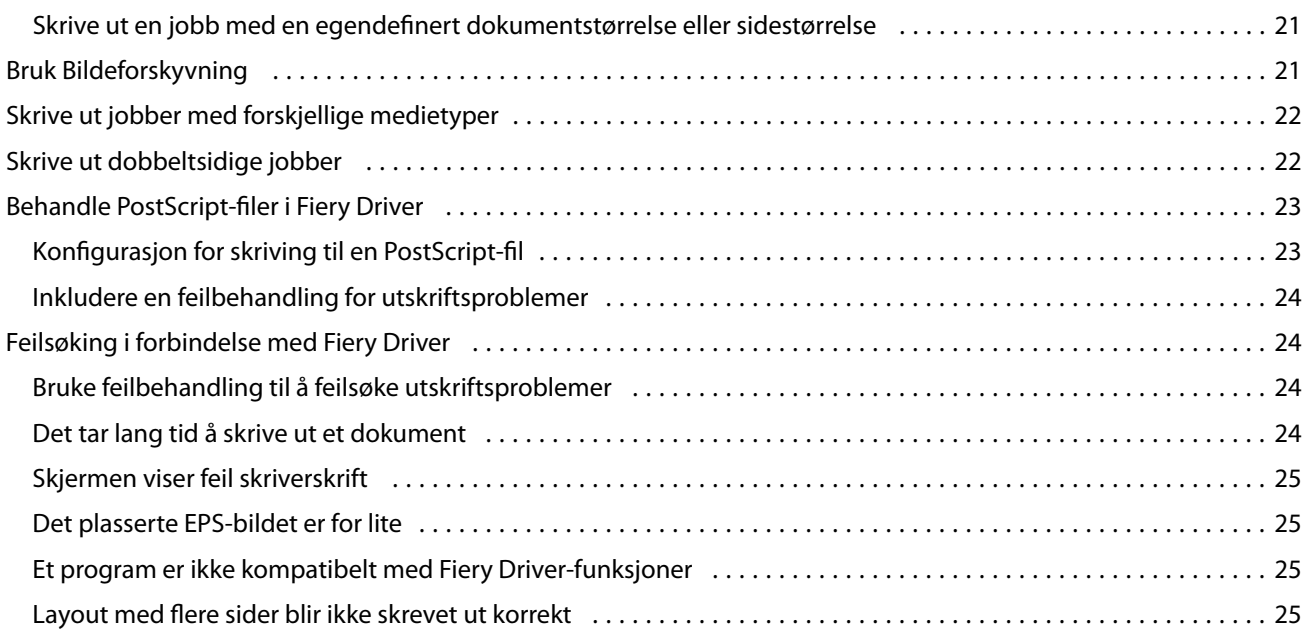

# <span id="page-4-0"></span>Fiery Driver for Windows

Fiery Driver lar programmene dine kommunisere med din Fiery server, og skrive ut dokumenter.

Fiery Driver fungerer med Fiery servers som bruker PostScript-språket.

Når du bruker Fiery Driver, observer følgende:

- **•** Fiery Driver har standardinnstillinger for de fleste programmer og skrivere. Du kan enkelt endre innstillingene hvis du installerer et nytt skrivervalg eller ønsker å angi en bestemt funksjon.
- **•** Utskriftsvalg og deres innstillinger gir deg tilgang til spesialfunksjonene til skriveren din. For eksempel vil Dupleks-valget la deg angi retningen på utskrevne bilder.
- **•** Noen Fiery Driver-utskriftsalternativer (dokumentegenskaper) er også tilgjengelige fra programmene dine når du skriver ut en jobb.
- **•** Generelt sett vil det å endre Fiery Driver-utskriftsalternativene fra Enheter og skrivere (eller Skrivere og telefakser eller Skrivere )-mappen endre de globale innstillingene som gjelder for alle jobber som skrives ut med den valgte skriveren. Du må kanskje også velge de samme innstillingene fra programmet, fordi programspesifikke innstillinger kan overstyre de globale innstillingene. Utskriftsinnstillinger som er valgt i programmet, gjelder vanligvis for gjeldende økt mens du har programmet åpent.

Når du skriver ut fra programmer som har programspesifikke alternativer for full blødning og skalering, anbefaler vi at du definerer disse innstillingene i Fiery Driver for de fleste programmer. For Adobe-programmer, hvis innstillingene for full blødning og skalering er gjort i Skriv ut-dialogboksen i programmet, og du ikke angir dem i Fiery Driver for å matche innstillingene i programmet, kan det endre utskriftskaleringen og det utskrevne bildet.

Hvis du vil vite mer om spesifikke Fiery Driver-utskriftsinnstillinger og utskriftsvalg, se *Utskrift*, som er en del av brukerdokumentasjonen.

# Fiery Driver Updater

Fiery Driver Updater installeres som en del av skriverdriverinstallasjonen. Fiery Driver Updater kan søke etter oppdaterte skriverdrivere hver gang du logger på datamaskinen.

**Merk:** Fiery Driver Updater kan bare installeres av en administrator eller en bruker med administrative rettigheter.

Oppdateringer for vanlige komponenter gjøres gjennom Fiery Driver Updater når det er nødvendig. Produktspesifikke oppdateringer leveres ikke gjennom Fiery Driver Updater.

Oppdateringsvarsler kan slår på eller av fra Fiery Driver Updater, som kan åpnes fra Om-fanen i skriverdriveren.

Hvis du slår av varsler, deaktiveres også søk etter Fiery Driver-oppdateringer.

<span id="page-5-0"></span>Ha følgende i bakhodet når du bruker Fiery Driver Updater:

- **•** Fiery Driver Updater viser alle Fiery Drivers versjon 5.0 og nyere som er installert i det lokale systemet, og oppdaterer bare Fiery Drivers versjon 5.0 og nyere.
- **•** Når driverinstalleringen, som også installerer Fiery Driver Updater, er ferdig, må du logge av og på igjen for å slå på det automatiske daglige søket etter driveroppdateringer.
- **•** Når en driveroppdatering blir tilgjengelig, vises driverversjonen som er tilgjengelig som oppdatering, som en hyperkobling i vinduet Fiery Driver Updater. Klikk på koblingen for å åpne en nettside med versjonsinformasjon for den bestemte driveroppdateringen.
- **•** Før du installerer driveroppdateringen må du kontrollere at ingen åpne programmer har dialogboksen Skiv ut åpen og at vinduet Enheter og skrivere (eller Skrivere og telefakser eller Skrivere) i Kontrollpanel er lukket.
- **•** Når driveroppdateringen er installert, oppdateres driverversjonen på Om-fanen til den tilgjengelige driveroppdateringsversjonen som vises i vinduet Fiery Driver Updater.
- **•** Fiery Driver Updater støtter tilbakerulling. Hvis det skulle skje etter installering av en driveroppdatering gjennom Fiery Driver Updater at den oppdaterte driverversjonen må settes tilbake til den forrige installerte driverversjonen, klikker du på tilbakerullingsikonet nedenfor navnet på skriverdriveren.
- **•** Hvis Fiery Software Manager er installert i klientsystemet, og det ber om å starte datamaskinen på nytt, viser også Fiery Driver Updater omstartsmeldingen.

[Kundens utgivelsesmerknader for Fiery Driver Updater](http://help.efi.com/fierydriver/FieryDriverUpdater_CRN.pdf)

## Kommandolinjeinstallasjon av Fiery Driver

Windows-driverfilen som brukes for zwebs, PRNTDRV.EXE, støtter nå stille installasjon av driveren på en hvilken som helst klient. Denne funksjonen støtter bedriftsinstallasjon av Windows-driveren gjennom de forskjellige tredjeparts distribusjonsverktøyene.

Hvis du vil vise feil, velger du Windows-loggprogrammet for > > Hendelsesliste. PRNTDRV. EXE vil bli oppført som feilkilde.

**Merk:** Feilmeldinger vises også i kommandovinduet.

Følgende funksjoner støttes:

**•** StarteFiery Driver installasjonsveiviseren

**Merk:** Start PRNTDRV for å starte Fiery Driver installasjonsveiviseren.EXE enten fra kommandolinjen eller Windows Utforsker.

- **•** Stille installasjon av skriverdriver og skriver
- **•** Liste over modeller som driverpakken støtter
- **•** Liste over lokalene som driverpakken støtter
- **•** Utpakking av driverpakke
- **• Merk:** De fire siste funksjonene som er oppført, åpnes ved å bruke spesifikke parametere på PRNTDRV.EXE fra kommandolinjen.

**Merk:** For alle funksjoner åpner du kommandovinduet CMD.EXE i administratormodus. Når kommandovinduet åpnes, endrer du mappen til målmappen der PRNTDRV.EXE ligger.

#### **Starte Fiery Driver installasjonsveiviseren**

Fiery Driver Installasjonsprogrammets Wizard Setup.exe startes hvis det ligger i driverpakken og ingen parametere sendes til PRNTDRV.EXE, som kan utføres ved å:

- **•** Dobbeltklikke på PRNTDRV.EXE fra utforskeren
- **•** Skrive inn **PRNTDRV.EXE** i kommandovinduet

**Merk:** Hvis du dobbeltklikker på PRNTDRV.EXE, vises ikke vinduet for utpakking av skriverdriverpakker. I stedet fortsetter installasjonen av skriverdriveren, og Fiery Driver installasjonsveiviseren vises.

#### **Skriverdriver og stille skriverinstallasjon**

#### Kommando: **PRNTDRV.EXE /install [-i ipaddress/hostname] [-l locale] [-m model] [-p printername] [-q queue]**

- **•** -i angir IP-adressen/vertsnavnet til utskriftsserveren som skriveren peker til. Det er opp til brukeren å kontrollere at den angitte IP-adressen/vertsnavnet tilhører en gyldig utskriftsserver. Ingen gyldighetssjekker vil bli utført. Denne parameteren kreves, og det rapporteres en feil hvis den mangler.
- **•** -l angir den to-bokstavers nasjonaliteten for skriverdriveren som skal installeres. Hvis skriverdriverpakken støtter mer enn ett språk, kreves denne parameteren, og det rapporteres en feil hvis den mangler. Hvis skriverdriverpakken er nasjonalitetsspesifikk, kreves ikke denne parameteren fordi det bare vil være én driver tilgjengelig for installasjon i driverpakken.
- **•** -m spesifiserer drivermodellen som skal installeres. Driverpakken støtter vanligvis minst to modeller av skriverdriveren. Denne parameteren kreves, og det rapporteres en feil hvis den mangler.

**Merk:** Modellnavnet må være i doble anførselstegn.

**•** -p angir navnet på skriveren. Denne parameteren er valgfri, og hvis den ikke er angitt, angis skrivernavnet som det samme navnet som skrivermodellen.

**Merk:** Skrivernavnet skal angis i doble anførselstegn.

**•** -q angir utskriftskøen som skriveren skal skrive ut til. Det kan være en av sperrings-, utskrifts- eller direktekøene, eller navnet på en virtuell skriver. Det er opp til brukeren å kontrollere at den angitte utskriftskøen eller den virtuelle skriveren finnes på serveren. Denne parameteren er valgfri, og hvis den ikke er angitt, vil utskriftskøen som standard «skrive ut».

#### **Liste over modeller som driverpakken støtter**

#### Kommando: **PRNTDRV.EXE /listmodels [nasjonale innstillinger]**

Om du vil vise modellene som støttes av den angitte nasjonale innstillingene, må de nasjonale innstillingene på to bokstaver angis ved siden av bryteren /listmodels . Hvis den angitte nasjonale filen er ugyldig eller ikke støttes av driverpakken, rapporteres det en feil. Denne parameteren kreves hvis driverpakken støtter mer enn én nasjonal innstilling. Hvis driverpakken er nasjonalt spesifikk (kun støtter én nasjonal innstilling), ignoreres denne parameteren.

#### **Liste over lokaler som driverpakken støtter**

Kommando: **PRNTDRV.EXE /listlocales**

#### **Utpakking av driverpakke**

Kommando: **PRNTDRV.EXE /extract [bane]**

<span id="page-7-0"></span>Parameteren [path] er valgfri, og hvis den ikke angis, pakkes driverpakken ut til Prntdrvr-mappen , som ligger i en annen mappe med PRNTDRV.EXE. Hvis banen er angitt, må den være absolutt.

# Avinstallere Fiery Driver

Du kan avinstallere Fiery Driver fra en klientdatamaskin.

Avinstallasjonsverktøyene kan installeres og brukes lokalt fra en klientdatamaskin. Du trenger ikke å koble til Fiery Driver før du bruker programvaren.

Du kan avinstallere Fiery Driver på følgende måter, avhengig av operativsystemet:

- **•** Fiery Printer Delete Utility fra en Windows-klientdatamaskin.
- **•** Fiery Software Uninstaller-verktøyet fra en Mac OS-klientdatamaskin.

### **Slett Fiery Printer-verktøy**

Slett Fiery Printer-verktøyet installeres og brukes lokalt til å avinstallere Fiery Drivers fra en Windowsklientdatamaskin. Du trenger ikke å koble til Fiery server før du bruker programvaren.

Slett printer-verktøyet må være installert på Windows-klientdatamaskinen for å fjerne skriverdrivere.

Slett Fiery Printer-verktøyet kan lastes ned fra EFI Support-nettstedet.

- **1** Gå til [Støtte og nedlastinger](http://www.efi.com/support-and-downloads/downloads/).
- **2** I Fiery-produktdelen klikker du på Fiery Drivers og verktøy.
- **3** Du må registrere deg før du kan laste ned systemprogramvareoppdateringen og dokumentasjonen. Klikk på Send for å sende inn registreringsinformasjonen.
- **4** Klikk på kategorien Programvare og verktøy i nedlastingssenteret.
- **5** Velg Fiery Driver fra listen Velg programvare, velg Slett Fiery Printer-verktøy fra listen Velg versjon og klikk på Søk.
- **6** Finn FieryPrinterDeleteUtility.zip i resultatlisten og klikk på Last ned.
- **7** Klikk på Godta for å godta vilkårene i lisensavtalen.
- **8** Dobbeltklikk på setup.exe og følg instruksjonene på skjermen for å installere verktøyet.

#### **Avinstaller en Windows Fiery Driver**

Windows Fiery Driver kan avinstalleres med sletteverktøyet for Fiery-skriver.

**1** Klikk på Start > Alle programmer > Fiery > Sletteverktøy for skriver. De Sletteverktøy for skriver -vinduet åpnes og viser alt Fiery Drivers fant på datamaskinen listet opp.

- <span id="page-8-0"></span>**2** Gjør én av de følgende tingene:
	- **•** For å slette en skriver, merker du av i boksen ved siden av skrivernavnet og klikker på Slett de valgte skriverne.
	- **•** Hvis du vil slette alle installerte skriverdriverne, velger du Slett alle skriverdrivere -boksen og klikker på OK.
- **3** Når du er ferdig med å slette skriverdrivere, klikker du på Lukk.

## Bruke kommandolinjeinstruksjoner til å slette skriverdrivere

Du kan bruke kommandolinjefunksjoner for fjerning av skriveren og tilsvarende skriverdriver i Windows og macOS.

#### **Avinstallere Windows-skriverdrivere**

Du kan bruke Fiery Printer Delete Utility fra ledeteksten til å fjerne en skriver og tilsvarende skriverdriver med kommandolinjefunksjoner på et Windows-operativsystem.

Den siste versjonen av Visual C++ Redistributable-pakken, må være installert på datamaskinen der Slett Fiery Printer-verktøyet kjører.

- **1** Installer Slett Fiery Printer-verktøyet ved hjelp av WebTools.
	- **a)** Start Internett- eller intranettleseren og skriv inn DNS-navnet eller IP-adressen til Fiery server.
	- **b**) Utvid Nedlasting av programvare.
	- **c)** Klikk på Skriverdrivere-lenken under Windows-fanen og følg instruksjonene på skjermen for å installere.
	- **d)** Naviger til den lokale mappen der skriverdriverfilene ble lastet ned, og dobbeltklikk på mappen Slett Fiery Printer-verktøy
	- **e)** Dobbelklikk på setup.exe og følg instruksjonene på skjermen for å installere verktøyet.
- **2** Start ledeteksten som administrator på Windows-systemet, og naviger til banen der Slett Fiery Printer-verktøyet er installert.

Det er installert i mappen \Program Files\Fiery\Applications3\PrinterDeleteUtility

**3** Skriv inn følgende kommando: **Start /wait Printer Delete Utility.exe** [options]

[options] kan være ett av følgende:

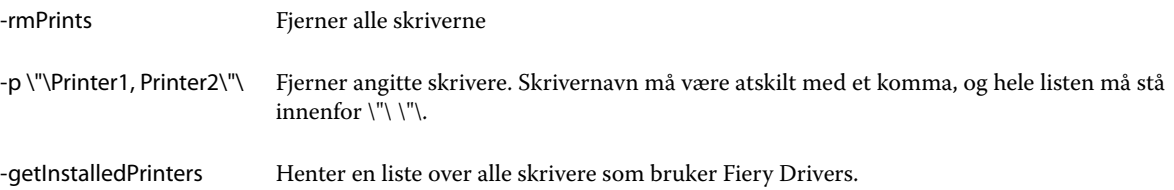

# <span id="page-9-0"></span>Opprett egendefinert Fiery Drivers

Fiery Driver Configuratorer et frittstående Windows-program som gjør det mulig for en administrator å opprette egendefinerte Fiery PS Drivers for Windows-klientdatamaskiner.

Ved å lagre konfigurasjonsfilen fra Windows Fiery Driver Configurator og deretter bruke den tilhørende macOSFiery Driver Configurator, kan en macOS-skriverdriverpakke opprettes.

Fiery Driver Configurator oppretter i hovedsak en forenklet skriverdriver, for eksempel for å dekke behovene til en bestemt gruppe eller forretningsenhet i et firma.

Administratoren kan vise/skjule og låse / låse opp funksjoner, og angi standardinnstillinger for utskriftsalternativene.

Hvis du vil ha mer informasjon, kan du se *Fiery Driver Configurator Help*.

# Åpne listen over installerte skrivere

Hvordan du navigerer til listen som viser skriverne som er installert på en datamaskin, avhenger av operativsystemet.

**1** Naviger til enhetene og skriverne på nettverket.

Skriverne vises i fanen Skrivere og skannere, eller i mappen Enheter og skrivere.

- **2** Gjør ett av følgende:
	- **•** Windows 11: Høyreklikk på Start-knappen nederst til venstre på skjermen på skrivebordet. Klikk på Innstillinger. Klikk på Bluetooth og enheter, og velg deretter Skrivere og skannere.
	- **•** Windows Server 2022: Høyreklikk på Start-knappen nederst til venstre på skjermen på skrivebordet. Klikk på Innstillinger. Klikk på Enheter og velg deretter Skrivere og skannere.
	- **•** Windows Server 2019: Høyreklikk på Start-knappen nederst til venstre på skjermen på skrivebordet. Klikk på Innstillinger. Klikk på Enheter og velg deretter Skrivere og skannere.
	- **•** Windows 10 / Server 2016: Høyreklikk på Start-knappen nederst til venstre på skjermen på skrivebordet. Klikk på Innstillinger. Klikk på Enheter og velg deretter Skrivere og skannere.

**Merk:** Fiery Driver støtter alle versjoner av Windows 10, inkludert versjon 21H2 og tidligere.

# Fanen Fiery-utskrift

Fanen Fiery-utskrift tjener som kontrollsenter for alle ofte brukte utskriftsfunksjoner.

Fanen Fiery-utskrift inneholder alle utskriftsinnstillingene som er spesifikke for skriveren. Hvis du velger en standardinnstilling, skrives jobben ut i samsvar med innstillingene som oppgis under oppsett, eller skriverens standardinnstillinger.

**Merk:** Du får også tilgang til og kan angi enkelte valg på fanen Fiery-utskrift fra et program, og programmets innstillinger kan overstyre innstillinger som fastsettes fra Utskriftsinnstillinger.

I tillegg kan enkelte verktøy, som Command WorkStation, overstyre noen utskriftsinnstillinger for en jobb. (Se *Command WorkStation Hjelp*.)

### <span id="page-10-0"></span>**Fiery Driver-grupper**

Fiery Driver-grupperer utskriftsvalg etter kategorier for å gi enklere tilgang. Hver gruppe eller fane inneholder utskriftsvalg som er relatert til hverandre eller som utfyller hverandre.

- **•** Hurtigtilgang Inneholder duplikatutskriftsvalg fra de andre jobbegenskapsgruppene. Den kan tilpasses, så alle utskriftsvalg kan legges til eller fjernes fra oversikten. Hurtigtilgang-fanen lar deg finne utskriftsvalg raskt uten å måtte bla gjennom alle Jobbegenskaper-fanene.
- **•** Jobbinformasjon All informasjon om jobben, inkludert brukerinformasjon som kan være nødvendig for brukergodkjenning og jobbhåndtering.
- **•** Medier Attributter og papirkilder for utskrift og innsetting.
- **•** Layout Definerer utskyting av utskriftsjobben og hefteprosessen på mediet/arket, unntatt plassering som kompenserer for ferdigstillingsvalg, for eksempel Skuffjustering.
- **•** Farge Fargeinnstillinger og grafikkfunksjoner (når slått på). Denne fanen vises ikke når du kobler til en svarthvitt-skriver.
- **•** Bilde All bildekvalitetsinnstillinger som støttes av tilkoblet Fiery server og skriver.
- **•** Ferdigstilling Utskriftsvalg som bare er relatert til ferdigstillingsutstyr på skriveren, og også bildeforskyvning for å kompensere for ferdigstillingsvalg. Disse valgene overstyrer innstillinger i Fiery server Skriveroppsett, men kan endres fra Command WorkStation.
- **•** VDP Alle VDP-innstillinger (Variable Data Printing) som FreeForm og avanserte VDP-innstillinger.
- **•** Stempling Alle bildestemplingsvalg som legger til eller skjuler/fjerner et bilde i jobben. Dette inkluderer også vannmerkeegenskaper som definerer plasseringen av og stilen på vannmerket.

**Merk:** Stempling-fanen støttes kanskje ikke for alle Fiery servers.

**•** Skriver – Informasjon om skriverstatus, inkludert gjeldende papir- og tonernivåer.

**Merk:** Toveis kommunikasjon for skriveren må være slått på for at Skriver-fanen skal oppdateres.

## **Åpne kategorien Fiery Printing**

Du kan bruke kategorien Fiery Printing til å angi Fiery server-utskriftsalternativer.

- **1** Åpne listen over installerte skrivere. (Se [Åpne listen over installerte skrivere](#page-9-0) side 10.)
- **2** Gjør ett av følgende:
	- **•** Høyreklikk ønsket skriverikon i mappen Enheter og skrivere , og klikk Utskriftsinnstillinger.
	- **•** I kategorien Skrivere og skannere, klikk på Adminsitrer og klikk deretter på Utskriftsinnstillinger.
- **3** Klikk på kategorien Fiery Printing.

# <span id="page-11-0"></span>Bruke Fiery Driver til å angi alternativer som er installert på skriveren

Hvis du skal kunne bruke utskriftsalternativene for skriveren og Fiery server riktig, må du konfigurere Fiery server fra datamaskinen for alternativene som er installert på skriveren.

Når Toveis kommunikasjon er slått på, overstyres eventuelle manuelle innstillinger du har gjort i de installerbare alternativene. Med Toveis kommunikasjon kan Fiery Driver også sende en spørring til skriveren og hente alternativene som er installert. De installerte alternativene er oppført i listen Installerte alternativer, og Fiery Driverinnstillingene som aktiveres, avhenger av de alternativene.

Når du konfigurerer installerbare alternativer manuelt, må det gjøres i samsvar med den faktiske konfigurasjonen av skriveren. Ellers er det ikke sikkert at utskriftsalternativene som vises i Fiery Driver, stemmer med utskriftsalternativene som faktisk er tilgjengelige.

Du kan også gå tilbake til alternativenes standardverdier.

#### **Endre alternativer som er installert på en skriver med Fiery Driver**

Du må bruke Fiery Driver til å redigere de installerte alternativene på skriveren.

**Merk:** Du må deaktivere toveiskommunikasjon manuelt (fjern merket i avmerkingsboksen) for å konfigurere installerte alternativer.

**Merk:** Brukerkontokontrollfunksjonen (UAC) er tilgjengelig på Windows-operativsystemer som støttes av Fiery server . Du må logge på med administratorrettigheter for å legge til eller endre de installerbare alternativene etter at skriverdriveren er installert.

- **1** Åpne mappen som viser installerte skrivere. (Se [Åpne listen over installerte skrivere](#page-9-0) side 10.)
- **2** For Windows-datamaskiner med brukerkontokontroll høyreklikker du på Fiery server-ikonet, velger Kjør som administrator, og deretter velger du Skriveregenskaper eller Egenskaper.

Dialogboksen Brukerkontokontroll åpnes.

Velg brukeren som har administratorrettigheter, skriv inn passordet, og klikk deretter på OK.

- **3** Høyreklikk det ønskede skriverikonet, og klikk deretter på Skriveregenskaper eller Egenskaper.
- **4** Klikk på kategorien Tilbehør (eller Konfigurasjoneller Installerbare alternativer) for å kontrollere at alternativet du vil bruke, er tilgjengelig.
- **5** Hvis du vil hente de installerte alternativene fra selve skriveren, velger du Toveis kommunikasjon, skriver inn IPadressen eller DNS-navnet til Fiery server som er koblet til skriveren, og deretter klikker du på Oppdater.
- **6** Hvis du vil konfigurere installerte alternativer manuelt, velger du et alternativ i listen Tilgjengelige alternativer , og deretter klikker du på Legg til. Hvis du vil gå tilbake til standardinnstillingene for installerte alternativer, klikker du på Standarder.

**Merk:** Kontroller at skriveren faktisk har alternativet installert.

**7** Hvis du vil oppdatere driveren automatisk hver gang den åpnes, velger du Oppdater Fiery Driver når den åpnes.

Dette unngår konflikter mellom de valgte innstillingene når ett eller flere av de installerte alternativene endres eller blir utilgjengelige.

<span id="page-12-0"></span>**8** Hvis du vil motta et e-postvarsel om eventuelle feil som oppstod under utskriften, velger du Aktiver epostvarsling og skriver inn e-postadressen som skal sende e-postvarslingen.

Aktiver e-postvarsling vises bare hvis e-posttjeneste er aktivert ved oppsett i Fiery server . (Se *Konfigurasjon og oppsett*, som er en del av brukerdokumentasjonssettet.)

**9** Klikk på Bruk, og klikk deretter på OK.

Du må klikke på OK for at skriverdriveren skal gjenspeile de riktige installerbare alternativene.

**Merk:** De installerbare alternativene gjenspeiles ikke på riktig måte hvis du lukker dialogboksen ved å klikke på Avbryt eller Lukk .

#### **Konfigurere installerbare alternativer for skriverdrivere installert med Pek og skriv ut**

Hvis du installerer skriverdriveren fra Veiviser for skriver og så bruker Toveis kommunikasjon til å konfigurere de installerbare alternativene, blir ikke de installerbare alternativene riktig installert. Du må konfigurere disse alternativene etter at du har installert skriverdriveren.

**Merk:** Brukerkontokontroll-funksjonen (UAC) er tilgjengelig i Windows-operativsystemer som støttes av Fiery server. Du må logge på med administratorrettigheter for å legge til eller endre installerbare alternativer etter at skriverdriveren er installert.

- **1** Når du har installert skriverdriveren, åpner du mappen som viser installerte skrivere. (Se [Åpne listen over](#page-9-0) [installerte skrivere](#page-9-0) side 10.)
- **2** På Windows-datamaskiner med Brukerkontokontroll høyreklikker du på Fiery server-ikonet, velger Kjør som administrator og velger deretter Skriveregenskaper eller Egenskaper.

Dialogboksen Brukerkontokontroll åpnes.

Velg Bruker med administratorrettigheter, skriv inn passordet og klikk på OK.

- **3** Høyreklikk på skriverikonet og klikk deretter på Skriveregenskaper eller Egenskaper.
- **4** Klikk på fanen Tilbehør (eller Konfigurasjon eller Installerbare alternativer) og velg dine installerbare alternativer.
- **5** Klikk på Bruk og deretter på OK.

Du må klikke på OK for at skriverdriveren skal reflektere de riktige installerbare alternativene.

**Merk:** De installerbare alternativene blir ikke reflektert riktig hvis du lukker dialogboksen ved å klikke på Avbryt eller Lukk.

# Endre utskriftsinnstillinger med Fiery Driver

Du kan endre utskriftsinnstillingene for det gjeldende dokumentet eller for alle dokumenter som du sender fra datamaskinen din.

<span id="page-13-0"></span>Hvor du endrer en innstilling, avgjør omfanget av endringen:

- **•** Endringer som blir gjort fra et program, gjelder typisk for dokumenter som skrives ut mens programmet er åpent.
- **•** Endringer som blir gjort i Utskriftsinnstillinger, gjelder for den valgte skriveren og alle utskriftsjobber som sendes til den skriveren. Men hvis du kan angi den samme utskriftsalternativinnstillingen i et program, kan det hende at programinnstillingen overstyrer innstillingen i Utskriftsinnstillinger.

**Merk:** Hvis du bruker Utskriftsinnstillinger til å endre en utskriftsinnstilling for et enkelt dokument, må du huske å endre innstillingen tilbake til standardverdien før du skriver ut andre dokumenter, om nødvendig, i løpet av den gjeldende programøkten. Hvis programmet lukkes, blir alle innstillinger gjenopprettet til standardverdiene i Utskriftsinnstillinger.

Enkelte oppgaver krever en spesifikk metode for endring av innstillinger. Du må for eksempel foreta alle endringer av skriftinnstillinger i Utskriftsinnstillinger, ikke fra et program. I tillegg, hvis programmet ikke lar deg endre innstillingene, bruker du Utskriftsinnstillinger.

#### **Endre utskriftsinnstillinger for alle dokumenter som sendes fra datamaskinen**

I dialogboksen Utskriftsinnstillinger kan du endre standard utskriftsinnstillinger for alle dokumenter.

Programmets Skriv ut-dialogboks lar deg overstyre noen standardinnstillinger for et dokument. Hvis en utskriftsinnstilling er utilgjengelig, kan du gjøre den tilgjengelig ved å endre utskriftsinnstillingene for alle dokumenter som sendes fra datamaskinen.

**Merk:** Hvis du ikke bruker de samme innstillingene for alle utskriftsjobber, kan du lagre hver unike gruppe med innstillinger som en forhåndsinnstilling.

- **1** I programmet klikker du på Fil > Skriv ut eller Fil > Utskriftsformat og velger Fiery server som skriver.
- **2** Klikk på knappen som åpner Dokumentegenskaper-vinduet.

De spesifikke trinnene som åpner Dokumentegenskaper-vinduet, varierer etter hvilket program du bruker.

- **3** Åpne fanen Fiery-utskrift. (Se [Åpne kategorien Fiery Printing](#page-10-0) side 11.)
- **4** Velg utskriftsinnstillingene du ønsker.

Hvis du angir enkelte alternativer fra et program, som ferdigstilling og layout, kan jobber skrives ut langsommere eller feil. Bruk Utskriftsinnstillinger til å angi disse alternativene for gjeldende utskriftsjobb eller -økt.

**5** Når du har angitt utskriftsinnstillingene, klikker du på OK og deretter på Skriv ut for å sende utskriftsjobben.

# Tilpass hurtigtilgang i kategorien Fiery Printing

Hurtigtilgang i kategorien Fiery Printing kan tilpasses for å inkludere ofte brukte utskriftsalternativer.

Dette sparer tid fordi du ikke må åpne alle de andre ikonene for utskriftsalternativer for å angi alternativene du plasserte i Hurtigtilgang.

Når du plasserer et utskriftsalternativ i Hurtigtilgang, vises det fortsatt under det opprinnelige ikonet for utskriftsalternativ. Du kan angi alternativet fra begge plasseringene.

<span id="page-14-0"></span>Hurtigtilgang støtter ikke utskriftsalternativer, som for eksempel Blandet medium i kategorien Medier, som åpnes i et nytt vindu når du velger dem.

- **1** Gjør ett av følgende:
	- **•** Åpne mappen som viser de installerte skriverne i vinduet Utskriftsinnstillinger, høyreklikk på ønsket skriverikon og velg Utskriftsinnstillinger. (Se [Åpne listen over installerte skrivere](#page-9-0) side 10.)
	- **•** Klikk på fil > utskrift eller fil > utskriftoppsett i ett program, og velg deretter Fiery server som skriver. Klikk knappen som viser vinduet Dokumentegenskaper.

Rekkefølgen med trinn som åpner vinduet Dokumentegenskaper varierer i henhold til programmet.

- **2** Klikk på kategorien Fiery Printing.
- **3** Klikk på Hurtigtilgang-ikonet og klikk deretter på Tilpass.
- **4** Legg til eller fjern en snarvei ved å velge én og flytte den fra listenTilgjengelige snarveier til/fra listen Gjeldende snarveier.

**Merk:** Kategorien Hurtigtilgang kan ikke være tom. Hvis du fjerner alle alternativene fra Hurtigtilgang, går det tilbake til standardgruppen med alternativer.

**5** Klikk på OK for å lagre endringene.

# Forhåndsinnstillinger i Fiery Driver

En forhåndsinnstilling er en samling av utskriftsinnstillinger i Fiery Driver som du kan bruke på et senere tidspunkt.

Du kan velge en forhåndsinnstilling fra Forhåndsinnstillinger-listen eller opprette en ny forhåndsinnstilling basert på de gjeldende valgene som er angitt i Fiery Driver. Hvis en jobb ikke bruker en forhåndsinnstilling, er forhåndsinnstillingsfeltet tomt. Det vises ingen tekst i Forhåndsinnstillinger-feltet. Alle egenskapene viser de opprinnelige standardinnstillingene. Hvis du velger en forhåndsinnstilling for jobben, oppdateres alle innstillinger for å reflektere den lagrede forhåndsinnstillingen. Hvis du endrer noen utskriftsinnstillinger, blir Forhåndsinnstillingerlisten tom igjen.

Det er to typer forhåndsinnstillinger:

**•** Lokale forhåndsinnstillinger – Lagret på brukerens lokale datamaskin.

Lokale forhåndsinnstillinger er tilgjengelige i Forhåndsinnstillinger-listen hver gang du bruker Fiery server. De forblir på den lokale harddisken til du sletter dem.

**•** Forhåndsinnstillinger for server – Lagret på Fiery server med Command WorkStation og deles med andre brukere av Fiery server. Publiserte Forhåndsinnstillinger for server vises i Forhåndsinnstillinger-listen.

Når du tar i bruk Forhåndsinnstillinger for server for en jobb, blir forhåndsinnstillingene en del av jobben og forblir sammen med jobben til du endrer dem.

Du kan ikke endre Forhåndsinnstillinger for server i Fiery Driver. Hvis Forhåndsinnstillinger for server har låst utskriftsinnstillinger, kan du overstyre utskriftsinnstillingene i Fiery Driver når du har valgt dem for jobben. Når de overstyres blir Forhåndsinnstillinger-boksen tom. (Se *Command WorkStation Hjelp*.)

# <span id="page-15-0"></span>Arbeide med forhåndsinnstillinger i Fiery Driver

Du kan opprette, redigere og slette forhåndsinnstillinger. Du kan også gå tilbake til standardinnstillingene for en forhåndsinnstilling.

Lokale forhåndsinnstillinger kan eksporteres og importeres med Fiery Driver.

**Merk:** Forhåndsinnstillinger-filformatet er enten .sav eller .xml. For en .sav-fil er hver forhåndsinnstilling en individuell fil. For en .xml-fil er alle forhåndsinnstillinger i én enkelt fil. Forhåndsinnstillinger-filen opprettes spesifikt til en bruker.

## **Opprette en forhåndsinnstilling i Fiery Driver**

Du kan opprette en forhåndsinnstilling som inneholder ofte brukte utskriftsinnstillinger.

Du lagrer forhåndsinnstillingen på den lokale datamaskinen, og du kan ikke dele den med andre.

- **1** Åpne fanen Fiery-utskrift. (Se [Åpne kategorien Fiery Printing](#page-10-0) side 11.)
- **2** Angi utskriftsinnstillingene slik du ønsker.
- **3** Fra Forhåndsinnstillinger-listen velger du Lagre forhåndsinnstilling.
- **4** Skriv et beskrivende navn på forhåndsinnstillingen, og klikk på Lagre.

### **Endre forhåndsinnstillingen for alle utskriftsjobber i Fiery Driver**

Du kan endre forhåndsinnstillinger for alle utskriftsjobber.

**1** Åpne kategorien Fiery Printing. (Se [Åpne kategorien Fiery Printing](#page-10-0) side 11.)

**Merk:** Når du åpner kategorien Fiery Printing fra dialogboksen Skriv ut i et program og velger en forhåndsinnstilling, brukes forhåndsinnstillingen bare for gjeldende programøkt.

**2** Velg en annen forhåndsinnstilling fra listen Forhåndsinnstillinger.

## **Bruke en forhåndsinnstilling til å skrive ut en jobb i Fiery Driver**

Fanen Fiery-utskrift viser hvilke, hvis noen, forhåndsinnstillinger som er tilgjengelig for alle utskriftsjobber i listen Forhåndsinnstillinger. Etter at du har skrevet ut en jobb med en forhåndsinnstilling, vil den samme forhåndsinnstillingen være aktiv helt til du velger en annen forhåndsinnstilling.

**Merk:** Du kan ikke dele forhåndsinnstillinger mellom ulike Fiery Drivers.

**1** Åpne et dokument og klikk på Fil > Skriv ut eller Fil > Skriveroppsett og velg deretter Fiery server som skriveren din.

<span id="page-16-0"></span>**2** Klikk på knappen som viser vinduet Dokumentegenskaper.

Trinnene for å åpne vinduet Dokumentegenskaper vil variere fra program til program.

- **3** Klikk på fanen Fiery-utskrift.
- **4** Velg en forhåndsinnstilling fra listen Forhåndsinnstillinger.

**Merk:** Når du bruker en Lokal forhåndsinnstilling på en jobb, blir den en del av jobben, men navnet til forhåndsinnstillingen blir ikke beholdt. Når Forhåndsinnstillingen for server brukes på en jobb, blir den en del av jobben, og også navnet til Forhåndsinnstillingen for server som brukes.

**5** Klikk på OK i vinduet Dokumentegenskaper.

### **Redigere en forhåndsinnstilling i Fiery Driver**

En forhåndsinnstilling inkluderer de fleste utskriftsalternativer som du angir på fanen Fiery-utskrift. Du kan overstyre en innstilling på fanen Fiery-utskrift etter at du har valgt en forhåndsinnstilling, men verdien i Forhåndsinnstillingerfeltet blir tom.

- **1** Åpne fanen Fiery-utskrift. (Se [Åpne kategorien Fiery Printing](#page-10-0) side 11.)
- **2** Fra Forhåndsinnstillinger-listen velger du forhåndsinnstillingen du vil redigere, og endrer utskriftsinnstillingene. Forhåndsinnstillinger-feltet blir tomt.
- **3** Velg Lagre forhåndsinnstilling fra Forhåndsinnstillinger-listen.
- **4** Skriv inn samme forhåndsinnstillingsnavn og klikk på Lagre.

#### **Slette eller gi nytt navn til en forhåndsinnstilling i Fiery Driver**

Du kan slette eller gi nytt navn til en forhåndsinnstilling med funksjonen Behandle lokale forhåndsinnstillinger i Fiery Driver .

**Merk:** Hvis du vil slette en forhåndsinnstilling, må forhåndsinnstillingen være ubrukt.

- **1** Åpne kategorien Fiery Printing. (Se [Åpne kategorien Fiery Printing](#page-10-0) side 11.)
- **2** Fra listen Forhåndsinnstillinger, velg Administrer lokale forhåndsinnstillinger.
- **3** Velg forhåndsinnstillingen, og gjør ett av følgende:
	- **•** Hvis du vil slette en forhåndsinnstilling, velger du Slett.
	- **•** For å endre navnet på en forhåndstilling, trykk på Endre navn, skriv inn et beskrivende navn for forhåndsinnstillingen, og klikk deretter på Lagre.

#### **Gå tilbake til standard forhåndsinnstilling i Fiery Driver**

Du kan bruke standard forhåndsinnstilling på en jobb for å tilbakestille utskriftsalternativene til standardinnstillingene.

- <span id="page-17-0"></span>**1** Åpne kategorien Fiery Printing. (Se [Åpne kategorien Fiery Printing](#page-10-0) side 11.)
- **2** Velg Fabrikkstandard fra listen Forhåndsinnstillinger.
- **3** Klikk på OK i vinduet Dokumentegenskaper.

#### **Eksportere og importere lokale forhåndsinnstillinger i Fiery Driver**

Du kan eksportere eller importere lokale forhåndsinnstillinger med Fiery Driver.

- **1** Åpne fanen Fiery-utskrift. (Se [Åpne kategorien Fiery Printing](#page-10-0) side 11.)
- **2** Fra Forhåndsinnstillinger-listen velger du Administrer lokale forhåndsinnstillinger.
- **3** Velg ett av følgende:
	- **•** Importer alle importerer forhåndsinnstillinger som er opprettet og lagret tidligere, fra Forhåndsinnstillingerfilen. Når du importerer en Lokale forhåndsinnstillinger-fil, vil en forhåndsinnstilling med samme navn erstattes bare hvis det allerede finnes en. Duplikatnavn på forhåndsinnstillinger kan ikke brukes. Hvis en eksisterende Lokal forhåndsinnstilling ikke tidligere ble eksportert, erstattes den ikke.
	- **•** Eksporter alle eksporterer alle forhåndsinnstillinger til én enkelt fil (Presets.xml) som opprettes spesifikt for en bruker.
- **4** Bla til en plassering for å lagre eller hente Presets.xml-filen.
- **5** Klikk på Lagre eller Åpne.

# Bruke vannmerker i Fiery Driver

Vannmerke-funksjonen i Fiery Driver lar deg skrive ut tekst (uavhengig av hva som leveres av utskriftsprogrammet) over den første siden eller på hver side i dokumentet.

Du kan definere, lagre og bruke vannmerkedefinisjonene for alle Fiery server-skrivere og -dokumenter. Du kan også angi vannmerkeinnstillinger når du skriver ut et dokument.

**Merk:** Ikke alle programmer støtter vannmerkeutskrift. Ikke alle skrifter, som enkelte japanske og kinesiske skrifter, blir skrevet ut i vannmerker.

### **Opprette, redigere og slette vannmerker**

Opprette, redigere og slette vannmerker. Du kan angi egenskapene for vannmerket.

En forhåndsvisningsboks viser en miniatyr av siden som viser omtrentlig tekst, vinkel og plassering av vannmerket i forhold til midten.

Forhåndsvisningen viser den faktiske teksten, men viser ikke flere skrifter. Forhåndsvisningen endres ikke for hvert skriftutvalg og viser bare skriftene som støttes av operativsystemet, ikke skriftene som er installert på Fiery server .

**1** Åpne kategorien Fiery Printing. (Se [Åpne kategorien Fiery Printing](#page-10-0) side 11.)

- <span id="page-18-0"></span>**2** Klikk på stempelikonet.
- **3** Gjør ett av følgende:
	- **•** Hvis du vil opprette ditt eget vannmerke, klikker du på Ny.
	- **•** Hvis du vil endre et standard vannmerke, velger du det på rullegardinmenyen og klikker på Rediger.
	- **•** Hvis du vil fjerne et vannmerke fra listen, velger du det på rullegardinmenyen, klikker du på Slett, og deretter klikker du på Ja.
- **4** Hvis du vil opprette et nytt eller redigere et eksisterende vannmerke, gjør du følgende:
	- **•** Angi tekst, skrift og størrelse. (Tekststilen er en del av skriftvalget.)
	- **•** I Vinkel-området angir du vinkelen på vannmerket ved å skrive inn et antall grader for å rotere eller dra et hjørne av vannmerket.
	- **•** I Plassering-området angir du plasseringen av vannmerket i forhold til midten av siden. Du kan midtstille vannmerket automatisk, eller angi verdier for vannrette og loddrette plasseringer i midten av vannmerket i forhold til sidenes midtpunkt. (Du kan også dra midten av vannmerket.)
	- **•** Angi farge eller gråtone for vannmerket.

Angi verdier i Farge-området for fargeskrivere. For svart-hvitt-skrivere angir du verdier for en prosentandel av grått i Mørk-området.

#### **Skrive ut en jobb med et vannmerke**

Vannmerker er spesifikke for en skriver. Du kan angi at et vannmerke skal skrives ut på tvers av første side eller på hver side av et dokument. Hvis du ikke angir at vannmerket bare skal skrives ut på den første siden, får alle sidene i dokumentet et vannmerke.

- **1** Åpne fanen Fiery-utskrift. (Se [Åpne kategorien Fiery Printing](#page-10-0) side 11.)
- **2** Klikk på Stempling-ikonet.
- **3** Velg ønsket vannmerke fra Vannmerke-menyen.
- **4** I området Skriv ut vannmerker angir du om vannmerket skal skrives ut bare på den første siden.
- **5** Angi utskriftsinnstillingene slik du ønsker, og skriv ut dokumentet.

# Skrive inn innloggingsinformasjon

Hvis Fiery server krever brukergodkjenning for utskrift, må du angi brukernavn og passord når du skal skrive ut.

**Merk:** Innloggingen kan være domene-/brukernavnet ditt på nettverket, eller et lokalt brukernavn. Spør systemadministratoren om kravene for systemet ditt.

- **1** Åpne fanen Fiery-utskrift. (Se [Åpne kategorien Fiery Printing](#page-10-0) side 11.)
- **2** Klikk på Jobbinformasjon-ikonet og utvid Brukergodkjenning.

<span id="page-19-0"></span>**3** Fjern haken på avkrysningsboksen Jeg er en gjest.

Hvis du ikke har noen Windows-innloggingsinformasjon, velger du avkrysningsboksen.

**Merk:** Fiery server må være konfigurert til å tillate gjesteutskrift.

- **4** Utfør én av følgende handlinger:
	- **•** Velg avkrysningsboksen Bruk Windows-innlogging for å skrive inn ditt Windows-brukernavn og -passord.
	- **•** Skriv inn brukernavnet og passordet ditt i feltene.

**Merk:** Avkrysningsboksen Bruk Windows-innlogging vises kanskje ikke, avhengig av typen brukergodkjenning som er konfigurert på datamaskinen.

**5** Klikk på Valider for å bekrefte at Fiery server gjenkjenner brukernavnet og passordet ditt og tillatelsene dine.

**Merk:** Validering fungerer bare hvis Toveis kommunikasjon er slått på.

**6** Angi utskriftsinnstillingene som ønsket, og skriv så ut dokumentet.

## Arbeide med tilpassede sidestørrelser i Fiery Driver

Med egendefinerte sidestørrelser kan du angi dimensjonene for en side som skrives ut. Når du har angitt en egendefinert sidestørrelse, kan du bruke den fra et program uten å måtte definere den på nytt hver gang du skriver ut.

For egendefinerte sidestørrelser samsvarer Bredde med kortsiden og Høyde med langsiden av jobben. Angi egendefinerte sidestørrelser på denne måten, uansett retningsinnstillingene i programmet.

### **Definere eller redigere en egendefinert dokumentstørrelse eller sidestørrelse for jobben**

Du kan definere eller redigere den egendefinerte dokumentstørrelsen eller inndatastørrelsen for jobben.

Dokumentstørrelsen er de digitale *inndataene* (sidestørrelsen definert i originaldokumentet) og papirstørrelsen er de fysiske *utdataene* (den faktiske størrelsen til papiret i skrivermagasinet).

Fiery Driver setter utdataalternativet Papirstørrelse til alternativet Dokumentstørrelse som standard. Det spiller ingen rolle om du skriver ut én dokumentside eller flere dokumentsider på ett ark.

- **1** Åpne mappen som inneholder de installerte skriverne. (Se [Åpne listen over installerte skrivere](#page-9-0) side 10.)
- **2** Høyreklikk på ønsket skriverikon og klikk på Utskriftsinnstillinger.
- **3** Klikk på Medier-ikonet.
- **4** I menyen Dokumentstørrelse (eller Sidestørrelse) klikker du på Egendefinert.
- **5** Angi disse alternativene for egendefinert dokumentstørrelse eller sidestørrelse:
	- **•** Mål Angi bredden og høyden for dokumentet eller utskriftsjobben.
	- **•** Enhet Velg en måleenhet for dokumentet eller utskriftsjobben.

#### <span id="page-20-0"></span>**Skrive ut en jobb med en egendefinert dokumentstørrelse eller sidestørrelse**

Du kan skrive ut en jobb med en egendefinert dokumentstørrelse eller sidestørrelse.

- **1** Klikk på Fil > Skriv ut i programmet, og velg Fiery server som skriveren din.
- **2** Klikk på knappen som viser vinduet Dokumentegenskaper.

Trinnene for å åpne vinduet Dokumentegenskaper vil variere fra program til program.

- **3** Klikk på Medier-ikonet.
- **4** Fra menyen Dokumentstørrelse (eller Sidestørrelse) velger du den egendefinerte dokumentstørrelsen eller sidestørrelsen.
- **5** Fra menyen Magasin eller Papirkilde velger du magasinet som inneholder papiret med den egendefinerte størrelsen for jobben.

**Merk:** Magasinvalget er kun gyldig for den aktuelle jobben.

**6** Angi utskriftsinnstillingene som ønsket, og skriv så ut dokumentet.

# Bruk Bildeforskyvning

Bildeforskyvning påvirker forskyvningen av bildet for hele jobben, ikke per side.

Du kan imidlertid angi justeringsinnstillinger for forsidene (ulike) og baksidene (like). Bildeforskyvning kan hindre at bildet blir avkuttet.

**Merk:** Bildeforskyvning støttes ikke for Heftemodul og Samleutskrift.

Rent generelt er Bildeforskyvning nyttig for å:

- **•** Korrigere for skriverens papirbane som ikke er midtstilt.
- **•** Justere innhold etter forhåndsutskrevne felter i skjemaer.
- **•** Justere innholdet på én side av papiret riktig etter innhold som allerede er skrevet ut på andre siden av papiret.
- **1** Klikk på Fil > Skriv ut i programmet, og velg Fiery server som skriver.
- **2** Klikk på knappen som åpner Dokumentegenskaper-vinduet.

De spesifikke trinnene som åpner Dokumentegenskaper-vinduet, varierer etter hvilket program du bruker.

- **3** Klikk på Ferdigstilling-ikonet.
- **4** Utvid valget Bildeforskyvning og velg Bildeforskyvning.
- **5** Velg måleenhetene.
- **6** Skriv inn bildeforskyvningsinnstillingene for Forside og Bakside i feltene for X- og Y-aksen.

**Merk:** Maksimumsverdien for både X- og Y-aksen er 999,99 punkt/13,89 tommer/352,77 mm.

**7** Hvis du vil justere for- og baksidebildene proporsjonalt, velger du Juster for- og baksidebilder.

# <span id="page-21-0"></span>Skrive ut jobber med forskjellige medietyper

Funksjonen for blandede medier definerer kapitteldelingene i en utskriftsjobb og skriver ut bestemte sider, eller sideområder, på ulike medietyper.

Du kan for eksempel legge til tomme sider eller angi dobbeltsidige sider i én enkelt utskriftsjobb. Du kan også bruke Blandede medier til å angi kapittelbaserte etterbehandlingsalternativer, som behandler hvert kapittel som et eget etterbehandlings- eller dobbeltsidig sett.

**Merk:** Du kan lagre opptil 100 forskjellige innstillinger for valglisten.

- **1** I programmet klikker du på Fil > Skriv ut og velger Fiery server som skriveren din.
- **2** Klikk knappen som viser vinduet Dokumentegenskaper.

Rekkefølgen med trinn som åpner vinduet Dokumentegenskaper varierer i henhold til programmet.

- **3** Klikk på Media-ikonet.
- **4** Utvid alternativet Blandet medium , og velg blant følgende alternativer:

**Merk:** Hvis du bruker kapittelstartsiden(e), Definer omslag eller Definer hvert kapittel som et sluttsett, må *alle* medier som er angitt i papirstørrelsen per kapittel, dele de samme målene.

- **•** Kapittelstartside(r) Angir kapitteldelinger ved hjelp av kommadelte verdier (for eksempel: 4,9,17) for å angi starten på hvert nytt kapittel. Det er ikke nødvendig å skrive inn den første siden. Sidenumre viser til nummereringen av det opprinnelige dokumentet.
- **•** Definer hvert kapittel som et separat sluttbehandlingssett Bruker etterbehandlingsalternativer (for eksempel stifting) eller dobbeltsidig utskrift på hvert kapittel som er opprettet med kapittelstartsiden(e) . For dobbeltsidig utskrift tvinger dette alternativet hver startside til å bruke en høyreside, og legger om nødvendig til et foregående venstresidet tomt.
- **•** Definer omslag Tilordner sideattributter til for- og bakforsider.

**Merk:** Dette alternativet er tilgjengelig hvis Fiery server støtter det.

- **•** Nytt sideområde Tilordner sideattributter til bestemte sider eller sideområder. Når du har angitt sideattributter, klikker du på Legg til definisjon for å lagre innstillingene.
- **•** Ny innsetting: Bruk dette alternativet til å tilordne sideattributter til tomme sider. Når du har angitt sideattributter, klikker du Sett inn, og deretter klikker du Lukk for å gå tilbake til blandet medievisning.

# Skrive ut dobbeltsidige jobber

Du kan skrive ut en ensidig jobb som en dobbeltsidig jobb ved å angi en dobbeltsidig innstilling, som bestemmer retningen på utskrevne bilder.

**Merk:** Dupleksinnstillingene som vises, varierer avhengig av skriveren.

Hvis dokumentet har et sideantall med oddetall, setter dette alternativet inn en tom side på slutten av jobben.

**1** I programmet klikker du på Fil > Skriv ut og velger Fiery server som skriveren din.

<span id="page-22-0"></span>**2** Klikk knappen som viser vinduet Dokumentegenskaper.

Rekkefølgen med trinn som åpner vinduet Dokumentegenskaper varierer i henhold til programmet.

- **3** Klikk på Oppsett-ikonet.
- **4** Velg en av dupleksinnstillingene:
	- **•** Skriv ut toppen av bildet på side 1, på samme kant av siden som toppen av bildet på side 2.

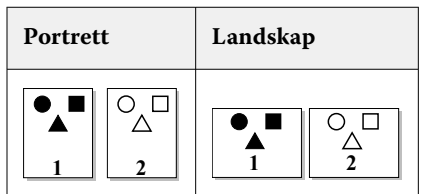

**•** Skriv ut toppen av bildet på side 1, på motsatt kant av siden fra toppen av bildet på side 2.

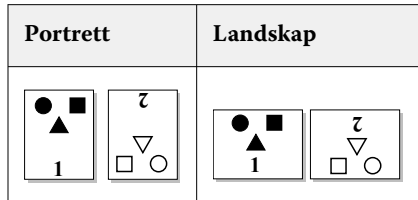

# Behandle PostScript-filer i Fiery Driver

Du kan skrive til PostScript-filer og opprette flyttbare filer eller Encapsulated PostScript (EPS)-filer. Du kan instruere Fiery Driver til å skrive til en fil enten fra Fiery Driver eller programmet.

## **Konfigurasjon for skriving til en PostScript-fil**

Du kan konfigurere Fiery Driver til å opprette PostScript-filer. Dette er nyttig hvis programmet ikke kan skrive til PostScript-filer.

- **1** Åpne mappen som inneholder de installerte skriverne. (Se [Åpne listen over installerte skrivere](#page-9-0) side 10.)
- **2** Høyreklikk på ønsket skriverikon og velg Skriveregenskaper eller Egenskaper.
- **3** Klikk på Porter-fanen.
- **4** Under listen av porter, velg FILE.
- **5** Juster eventuelle utskriftsalternativer og skriverkontroller, om nødvendig, før skriving til en fil.

### <span id="page-23-0"></span>**Inkludere en feilbehandling for utskriftsproblemer**

Fiery Driver kan oppdage enkelte feil som Windows ikke kan og lar deg sende en PostScript-feilbehandling med hvert dokument som du skriver ut.

Når du sender feilbehandlingen til skriveren, skriver skriveren ut så mye av den mislykkede siden som har blitt prosessert uten feil, og skriver deretter ut en side med en feilmelding.

**Merk:** En PostScript-feilbehandling er ikke tilgjengelig når du velger EPS-format.

- **1** Åpne mappen som inneholder de installerte skriverne. (Se [Åpne listen over installerte skrivere](#page-9-0) side 10.)
- **2** Høyreklikk på ønsket skriverikon og klikk på Utskriftsinnstillinger.
- **3** Klikk på PostScript-fanen.
- **4** Velg alternativet Skriv ut PostScript feilinformasjon.

# Feilsøking i forbindelse med Fiery Driver

Når Fiery Driver oppdager et problem, for eksempel to eller flere motstridende utskriftsinnstillinger, vises en feilmelding som beskriver konflikten, og gir råd om hvordan den kan rettes opp.

Hvis du vil ha mer informasjon eller støtte, kan registrerte brukere starte en diskusjon gjennom [EFI-fellesskap](https://communities.efi.com).

### **Bruke feilbehandling til å feilsøke utskriftsproblemer**

Når du sender feilbehandlingen til skriveren, skriver skriveren ut så mye av den mislykkede siden som har blitt prosessert uten feil, og skriver deretter ut en side med en feilmelding.

Etter at du har diagnostisert utskriftsproblemet, er det best å fjerne haken fra alternativet Skriv ut PostScript feilinformasjon.

**Merk:** En PostScript-feilbehandling er ikke tilgjengelig når du velger EPS-format.

#### **Det tar lang tid å skrive ut et dokument**

Hvis skriveren bruker uvanlig lang tid på å skrive ut, kan du gjøre en del for å redusere utskriftstiden før du sender en utskriftsjobb.

For eksempel er binær kommunikasjon gjennom valget Tagged Binary Communications Protocol raskere enn ASCIIkommunikasjon. Vanligvis er det hensyn til portabilitet som dikterer hva du laster ned fra datamaskinen sammen med dokumentet, som skrifter, PostScript-hode eller feilhåndterer. Nedlasting påvirker også utskriftstiden.

Valg på PostScript-fanen kan påvirke størrelsen på skriverfilen som genereres, og derfor også tiden det tar å skrive den ut.

<span id="page-24-0"></span>Valgene på PostScript-fanen er som følger:

- **•** PostScript (optimalisert for hastighet) støtter kanskje ikke fullt ut alle funksjonene til nettverkskøene. Ikke bruk dette valget når du skriver ut til en fil for etterfølgende utskrift som bruker en køfunksjon. Hvis du har utskriftskøprogramvare med funksjoner som sidereversering og delvis dokumentutskrift, kan filportabilitet gå tapt hvis du velger denne funksjonen.
- **•** Skriv ut PostScript-feilinformasjon kan sinke skriveren når du sender en feilhåndterer sammen med en jobb. Send en feilhåndterer bare når det er nødvendig.
- **•** PostScript-språknivå (hvis aktuelt) bør være den høyeste verdien som skriveren støtter.

Når du skriver ut til en fil eller oppretter en EPS-fil som du skal skrive ut på en annen skriver, velger du dette valget bare hvis du er sikker på at målskriveren støtter det PostScript-språknivået.

**•** Hvis dokumentet inneholder TrueType-skrifter og du ikke trenger utskrifter av høyeste kvalitet, velger du Erstatt med enhetens skrift på menyen Innstilling for TrueType-skrift.

Å bruke standard PostScript-skrifter i stedet for TrueType-skrifter er mye raskere enn å sende TrueType-skrifter. Bruk dette valget bare hvis du har erfaring med å bruke innebygde skriverskrifter.

## **Skjermen viser feil skriverskrift**

De fleste PostScript-skrivere har minst 13–35 PostScript-skrifter permanent installert i skriverens Read-Only Memory( ROM). Disse skriftene vises vanligvis i programmets skriftmeny hvis du har programmet Adobe Type Manager (ATM) og skriftene er tilgjengelig for utskrift.

Hvis du ikke har ATM-programmet, erstatter Windows PostScript-skriftene dine med andre skrifter for å vise tekst.

Hvis du for eksempel bruker et nedlastingsverktøy for skrifter eller skriftkassetter til å installere andre skriverskrifter, kan det hende at du ikke har samsvarende PostScript-skrifter på systemet som ATM kan vise.

For enkelte PostScript-skrifter, som Helvetica, Times, Courier og Symbol, erstatter Windows med skrifter som er tilnærmet lik. For andre PostScript-skrifter kan det hende at Windows erstatter med en skrift som ikke er tilnærmet lik. Windows kan for eksempel erstatte Palatino med Times New Roman. Den dårligste erstatningen er for Zapf Dingbats, som Windows erstatter med Wingdings.

### **Det plasserte EPS-bildet er for lite**

Noen programmer gir ikke Fiery Driver nok informasjon til å opprette EPS-bilder korrekt. Når du plasserer bilder som er opprettet med disse programmene, inn i dokumenter fra andre programmer, kan bildene virke for små.

Noen ganger er selve bildet bare en liten del av siden. I andre tilfeller er det et programproblem. Du kan ikke korrigere dette problemet. Men fremtidige revisjoner av programmet vil kanskje kunne korrigere problemet.

### **Et program er ikke kompatibelt med Fiery Driver-funksjoner**

Et program er ikke kompatibelt med enkelte Fiery Driver-funksjoner.

Se versjonsinformasjonen for Fiery server hvis du vil se en liste over programmer som ikke er kompatible.

#### **Layout med flere sider blir ikke skrevet ut korrekt**

Ikke alle alternativer for sideoppsett fungerer effektivt ved layout med flere sider.

Når du skriver ut et dokument med layoutspesifikasjoner, må du vurdere følgende:

**•** Hvis programmet kan kombinere innstillinger for layout, retning og skalering, og tildele ulike innstillinger for disse alternativene til ulike deler av et dokument, vil utskrift av layout med flere sider bli skrevet ut som forventet, som vist i følgende grafikk.

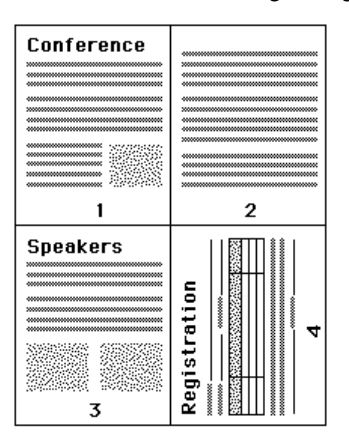

- **•** Hvis du ønsker en annen oppløsning, sidestørrelse eller papirkilde, eller hvis du ønsker tosidig-innstillinger for forskjellige sider mens du bruker en layout med flere sider, fullfører Fiery Driver den forrige forespørselen og starter deretter en ny side hvor de aktuelle ønskene om sideoppsettsinnstillinger brukes. Rekkefølgen for layouten forblir den samme, men virtuelle sider i en layout med flere sider kan fremstå som forsvunnet. Dette fordi Fiery Driver starter neste sett med instruksjoner på et nytt ark.
- **•** I følgende eksempel blir første side i dokumentet skrevet ut på firmabrevpapir og resten av sidene på vanlig papir fra en annen papirkilde.

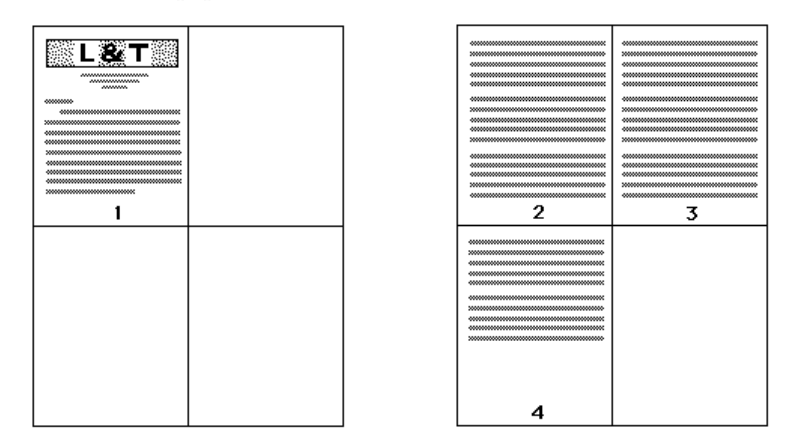

**•** Noen programmer gjør det mulig å bruke bare én liggende retning: liggende, ikke rotert liggende. Hvis et dokument bruker flere retninger, kan det hende at layout med flere sider ikke skrives ut som forventet.

Det kan hende at noen programmer ikke er kompatible med Fiery Drivers mulighet til å kombinere utskrift av layout med flere sider med sorterte kopier. Denne kombinasjonen av funksjoner kan gi uventede utskriftsresultater. Det beste er at du velger sorteringsalternativet i Ferdigstilling-ikonet i Fiery Driver for sorterte eksemplarer i stedet for å velge sorteringsalternativet fra programmets Skriv ut-dialogboks.